## **Access EVEN MORE Titles Through Libby!**

The Wayne Public Library, as part of Download Destination, has partnered with several other institutions to share Libby collections. You will now have access to **over 200,000 ADDITIONAL titles**, including eBooks, audiobooks, videos, and magazines!

## **Partner Libraries**

- Great Lakes Digital Libraries
- Lakeland Digital Library
- Metro Net Library Consortium
- Mideastern Michigan Library Cooperative
- Midwest Collaborative for Library Services
- Suburban Library Cooperative
- Traverse Area District Library
- Up North Digital Collection
- White Pine Library Cooperative
- Woodlands Downloadable Library

## How to Set Up a Partner Library

- 1. In Libby, open the menu by selecting the three lines on the bottom of the screen (—)
- 2. Select Add Library
- 3. Search for one of the partner libraries listed above and select it
- 4. Select Sign In With My Card
- 5. Choose **Wayne Public Library** from the list of libraries
- 6. Enter your library card number
- 7. Enter your PIN
- 8. That's it! Repeat these steps for the other partner libraries.

## **How to Use Partner Libraries**

- 1. Search or browse for a book as you normally would.
- If the item is available from Download Destination or one of the partner libraries you have set up, you will see the option to borrow it.
- 3. If no copies are available, you will see the option to place a hold. Libby will automatically suggest the library with the shortest wait time for you to place your hold.

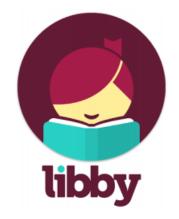

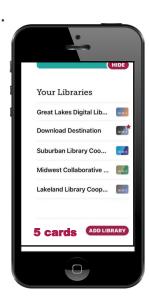